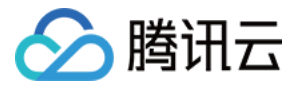

# 腾讯云企业网盘

## 控制台指南

## 产品⽂档

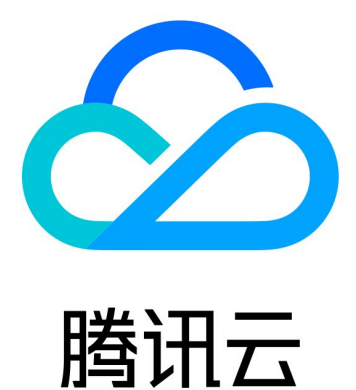

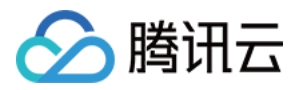

【版权声明】

©2013-2024 腾讯云版权所有

本文档著作权归腾讯云单独所有,未经腾讯云事先书面许可,任何主体不得以任何形式复制、修改、抄袭、传播全 部或部分本⽂档内容。

【商标声明】

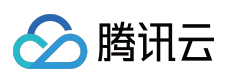

及其它腾讯云服务相关的商标均为腾讯云计算(北京)有限责任公司及其关联公司所有。本文档涉及的第三方主体 的商标,依法由权利人所有。

【服务声明】

本文档意在向客户介绍腾讯云全部或部分产品、服务的当时的整体概况,部分产品、服务的内容可能有所调整。您 所购买的腾讯云产品、服务的种类、服务标准等应由您与腾讯云之间的商业合同约定,除非双方另有约定,否则, 腾讯云对本⽂档内容不做任何明⽰或模式的承诺或保证。

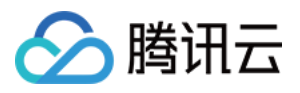

#### 文档目录

[控制台指南](#page-3-0) [概览](#page-3-1) [⽹盘管理](#page-5-0) [资源包管理](#page-9-0)

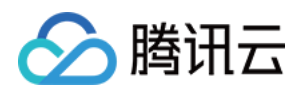

### <span id="page-3-1"></span><span id="page-3-0"></span>控制台指南 概览

最近更新时间:2024-01-10 16:38:17

企业网盘控制台能帮助您了解网盘当前存储容量、用户数和外网流量的使用情况,还可进行套餐升级、流量购买、 资源包管理等多种操作。

您在登录企业网盘控制台后,默认进入概览页面。

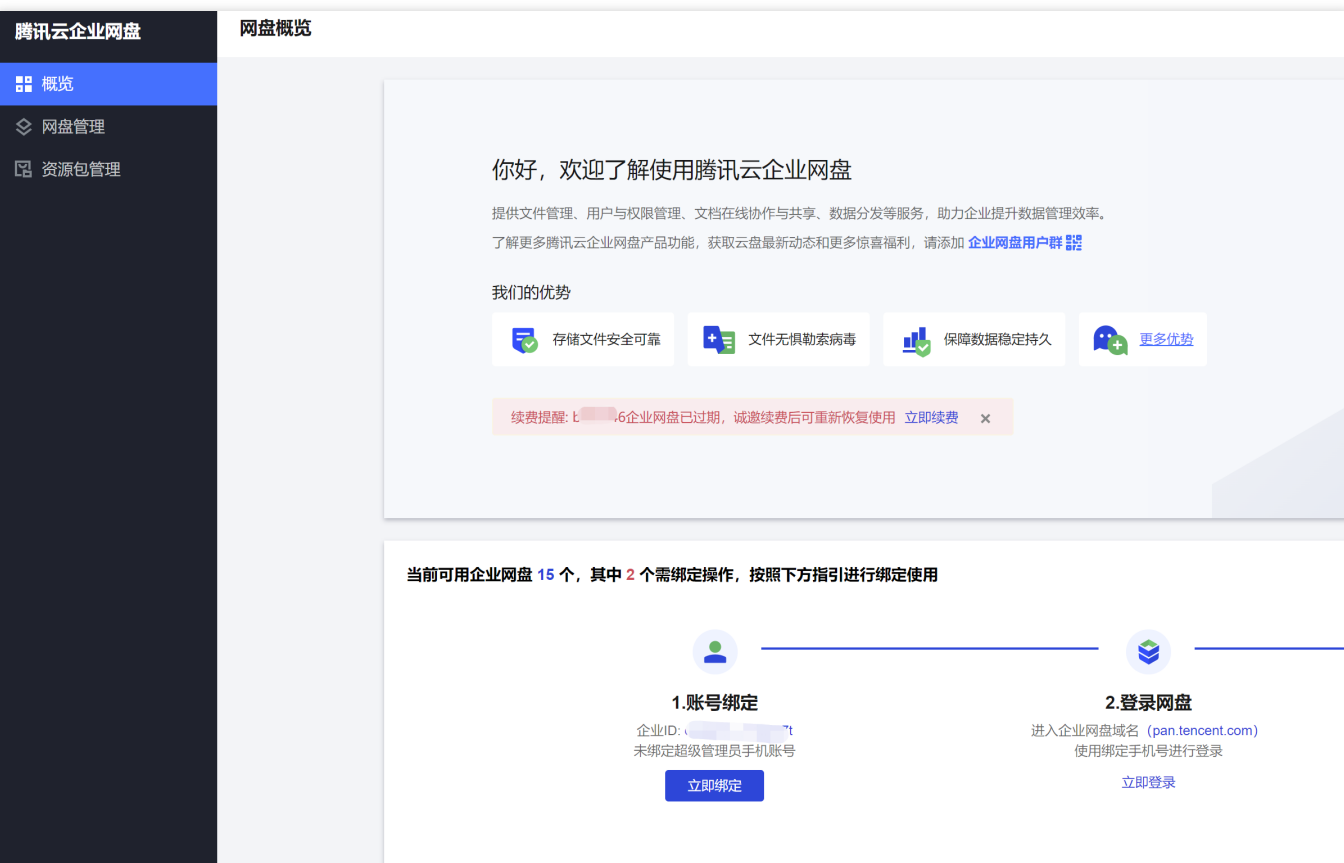

可查看当前企业网盘相关服务的使用情况,包括存储、用户以及外网流量消耗情况。

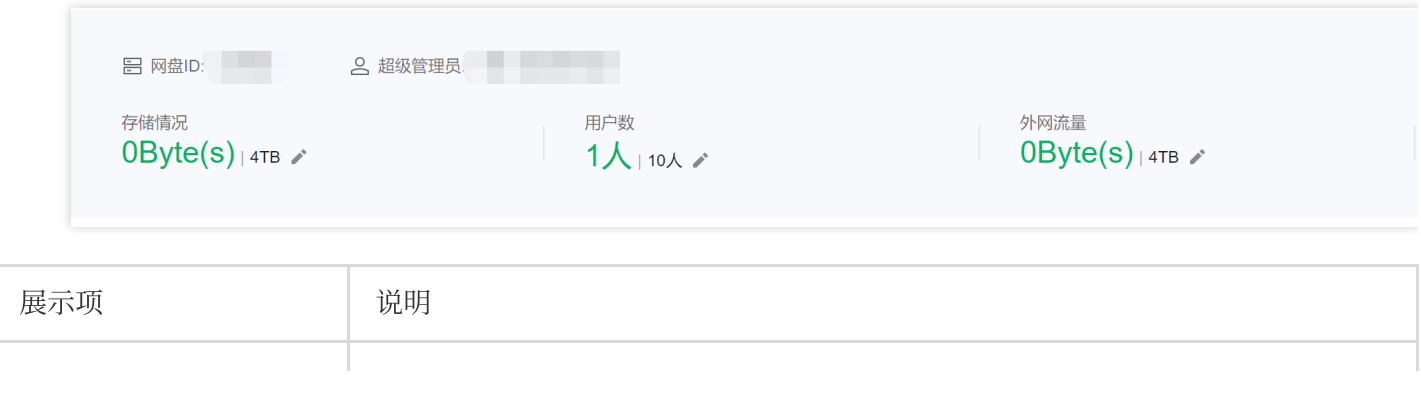

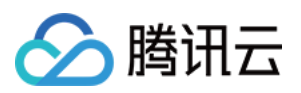

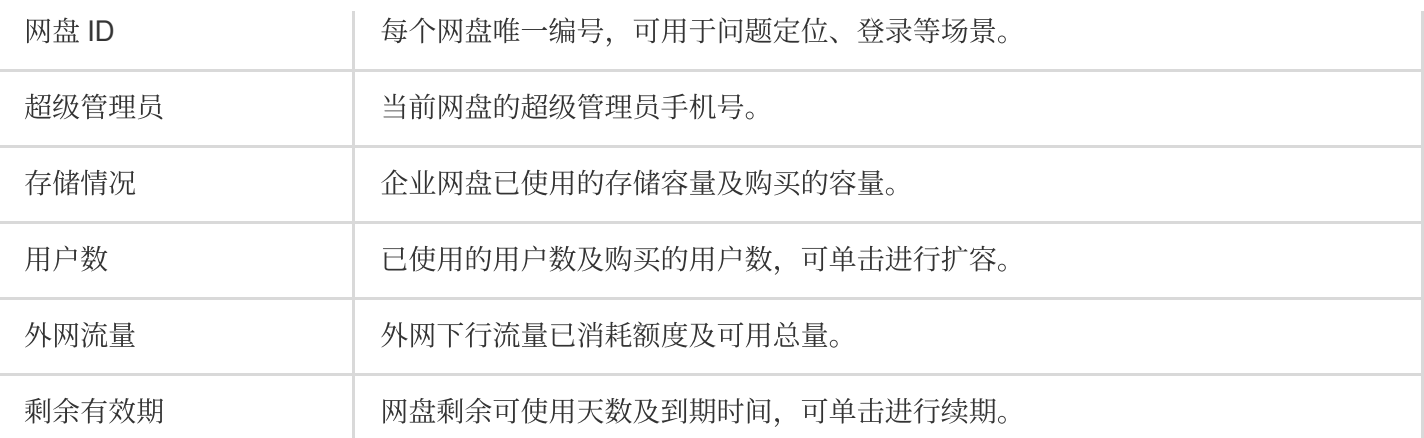

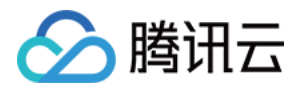

### <span id="page-5-0"></span>网盘管理

最近更新时间:2024-01-10 16:38:35

登录企业网盘控制台,单击左侧菜单栏 网盘管理,进入网盘管理页面。

您可以查看当前所有已购买⽹盘的各项信息,包括登录域名或企业 **ID**、超级管理员账号、套餐规格、产品规格、有 效期和续期管理。您也可以选择购买新的网盘或对已购买的网盘服务进行升级、续期和流量购买等操作。

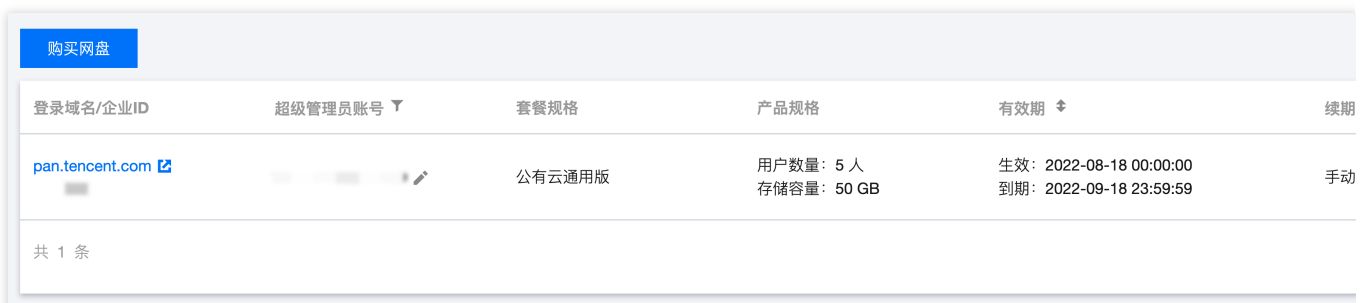

#### 登录域名或企业 ID

展示网盘当前的登录域名和企业 ID, 您可以单击登录域名通过 Web 端打开企业网盘。

说明:

在登录企业网盘后, 您可以在**管理中心 > 域名管理**中自定义您的企业域名。

#### 超级管理员账号

超级管理员手机号全局唯一。您可以单击超级管理员账号一侧的**编辑按钮**, 在弹出的窗口中输入您想要更换的手机 号码,单击发送验证码,然后在下方输入您接收到的验证码并单击确认,此手机号码将与超级管理员账号绑定。 注意:

待更换的手机号需是当前网盘企业内的用户。 更换后,原超管账号会变成普通⽤户。

#### 套餐规格

展⽰您所购⽹盘的套餐类型。

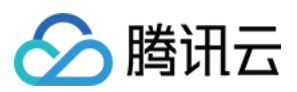

#### 产品规格

展⽰您所购⽹盘允许的最⼤⽤户数量和存储容量。

#### 有效期

展示您所购网盘的生效时间和到期时间。

#### 续期管理

展示您所购网盘的续期方式,您可以单击一侧的**编辑按钮**更改续期方式为**手动续期、自动续期和到期不续**中的一 种。

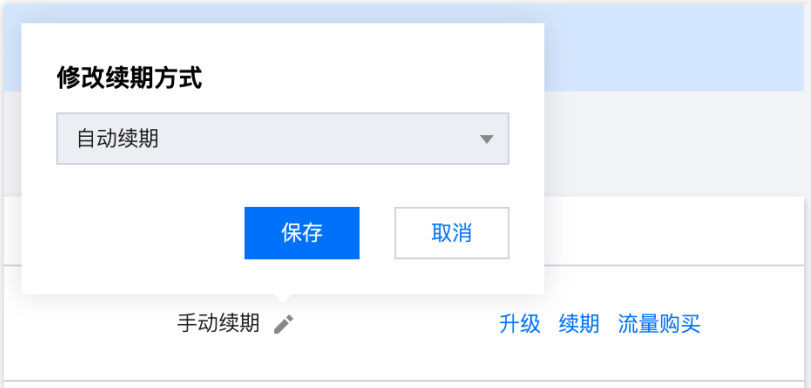

#### 说明:

选择到期不续后, 网盘到期后将不再续费, 我们不会提供任何短信、邮件通知打扰到您, 网盘到期当日自动进行停 服,并在到期后30天进行资源回收。

#### 套餐升级

套餐升级的步骤如下:

1. 选择您需要升级的套餐,单击对应的操作列升级。

2. 进⼊升级配置⻚⾯,选择您想要升级到的规格。根据您的需求,您可选择仅升级⽤户数量(**license** 数量)、仅升 级存储容量或同时升级。

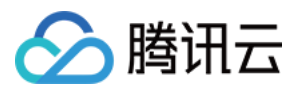

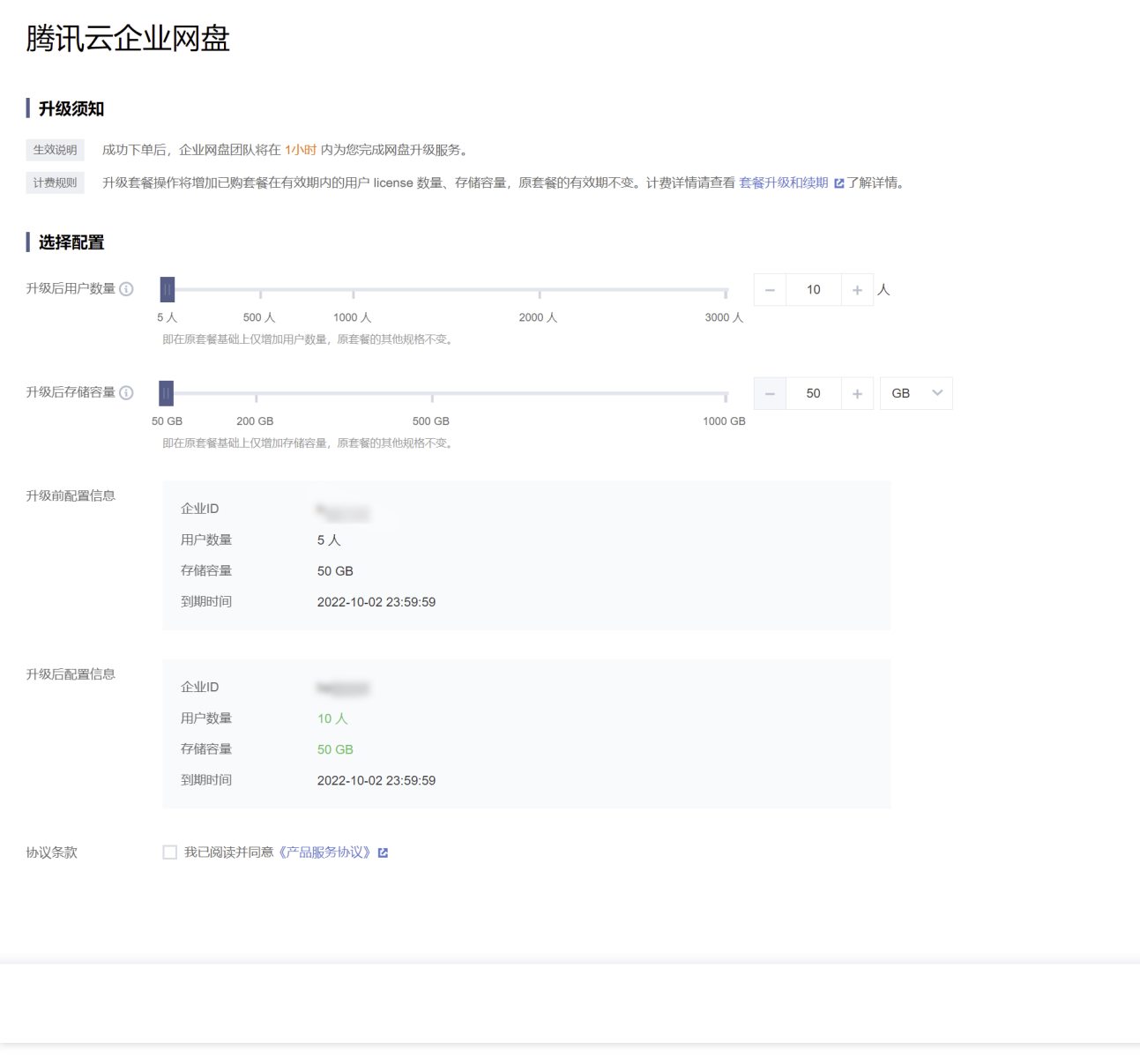

3. 单击立即购买, 按照提示完成付费操作即可。购买完成后, 系统将会为您配置资源, 配置完成后, 将以站内信、 邮件等方式告知您。

说明:

升级套餐操作将增加已购套餐在有效期内的用户 license 数量、存储容量, 原套餐的有效期不变。 增加用户数量后, 在有效期内系统同样也会为新增的用户提供每月10GB的免费流量额度。

#### 套餐续期

套餐续期的步骤如下:

- 1. 选择您需要续期的套餐,单击对应的操作列**续期**。
- 2. 进入续期配置页面, 根据您的需求选择延长的时间。

腾

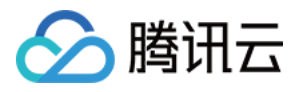

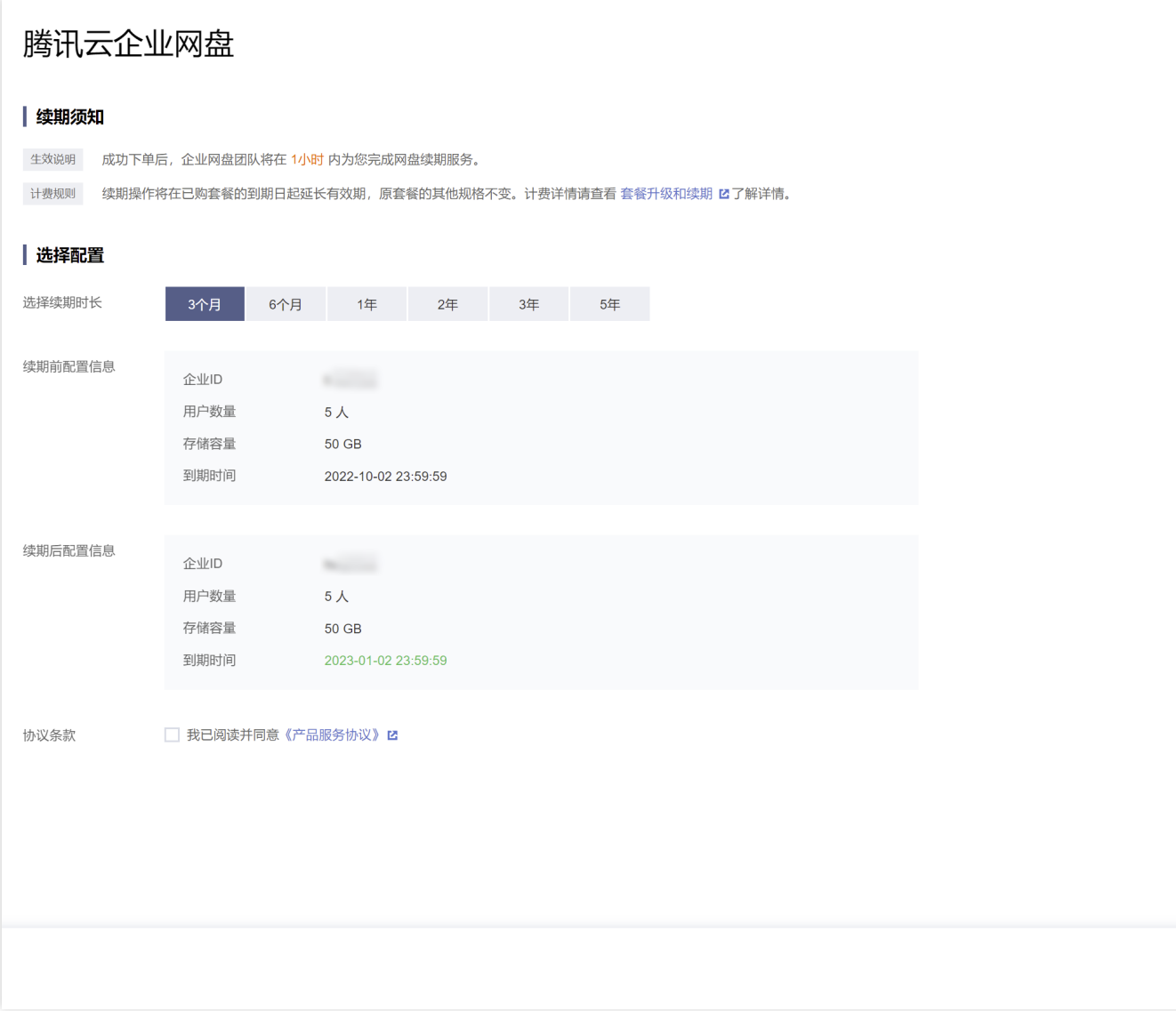

3. 单击立即购买, 按照提示完成付费操作即可。购买完成后, 系统将会为您配置资源, 配置完成后, 将以站内信、 邮件等方式告知您。

#### 说明:

续期操作将在已购套餐的到期日起延长有效期, 原套餐的其他规格不变。 套餐续期后,将按照每个 license 每月10GB提供免费流量额度。

#### 流量购买

流量购买的步骤如下:

1. 选择您需要购买流量的套餐,单击对应的操作列流量购买。

2. 进入流量资源包购买页面, 选择您所需的资源包规格和数量, 单击立即购买。

3. 核对配置信息后,单击提交订单,并根据页面提示完成支付。系统将在30分钟内完成资源分配。

脳

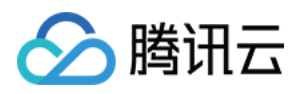

### <span id="page-9-0"></span>资源包管理

最近更新时间:2024-01-10 16:38:56

登录企业网盘控制台进入[资源包管理](https://console.tencentcloud.com/tced/traffic-package) 页面。您可查看您所有的资源包信息,并进行相关操作。

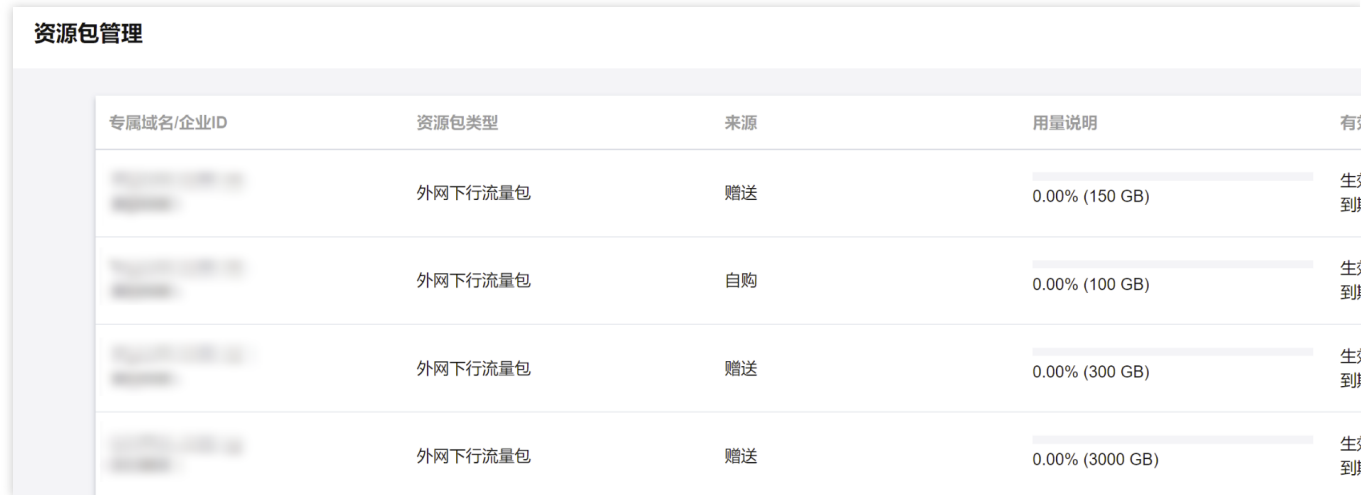

专属域名或企业 ID:展示该资源包所属网盘,流量资源包与企业网盘对应,若您购买了多个企业网盘,需分别购买 对应的流量资源包进行抵扣。

资源包类型:说明该资源包类型,当前仅有外网下行流量包。

来源:分为自购和赠送。自购指该流量资源包为您自行购买的流量资源包;赠送指系统赠送的流量资源包。

用量说明:展示资源包的规格及使用情况。

有效期:资源包有效期与对应网盘有效期一致。

操作:针对自购流量资源包, 在满足退费条件的前提下, 您可进行退费操作。详情请参见 [退费说明。](https://www.tencentcloud.com/document/product/1222/58465)